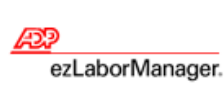

# **Performing Common Tasks in Manager Home**

**Quick Reference**

**Note:** For more detailed information about the tasks described below, see the ezLaborManager online help. To access the online help, click  $\sqrt{2}$  in the upper-right corner of any main ezLaborManager page.

### To Edit an Employee's Timecard

- **1** In the **Tasks** section of the **Home** tab, click the **Timecard Manager** icon.
- **2** Click **Q** (next to the **Find** button) and select an employee. (If the employee you want is not in the list, click **V** to change the employee filter.)
- **3** From the **Pay Date Range** menu on the **Timecard Manager**, select a time frame.
- **4** On the employee's timecard, change the values for each field you want to edit. (You can quickly make changes by right-clicking the **Time In** or **Time Out** fields and selecting **Insert**, **Delete**, or **Transfer**.)
- **5** If you want to add a comment about a row, click **for the row and enter a note in the window.**
- **6** If you want to delete a row, click the check box in the **Select** column of the appropriate row and then click **Delete**.
- **7** Click **Save** to record your edits and remove any rows you marked for deletion.

### To Print an Employee's Timecard

- **1** In the **Tasks** section of the **Home** tab, click the **Timecard Manager** icon.
- **2** Click **Q** (next to the **Find** button) and select an employee.
- **3** From the **Pay Date Range** menu on the **Timecard Manager**, select a time frame.
- **4** Click **Printable View**.
- **5** In the **Printable View** window, expand or collapse the categories. Only expanded categories are printed.
- **6** Click **Print**.

#### To Resolve Timecard Exceptions

- **1** In the **Tasks** section of the **Home** tab, click the **Timecard Manager** icon.
- **2** On the **Timecard Exceptions** page, click on an exception listed in the **Exceptions** column. (If you want to view more detailed information about a time pair, click the icon in the **Status** column.)
- **3** For each exception for which a **Solution** menu is displayed, select an appropriate solution.
- **4** For exceptions that do not have any selectable solutions, click the time pair link and edit the time pair in the **Timecard Manager**. Click **Save** to save the edits and return to the list of exceptions.
- **5** Click **Save**.

## To View or Print Basic Information about Your Employees

- **6** Select **Home**→**Employee Information**.
- **7** Click **Q** (next to the **Find** button), and then select an employee.
- **8** Click **Printable View**. In the **Printable View** window, you can expand or collapse the categories. Only expanded categories are printed.
- **9** Click **Print**.